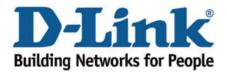

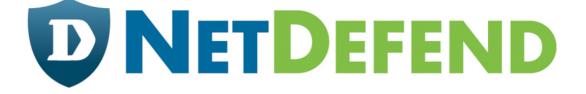

## Configuration examples for the D-Link NetDefend Firewall series

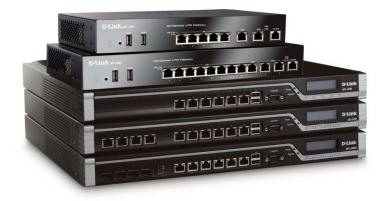

## How to setup WAN with PPPoE authentication

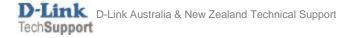

This configuration example is based on the following setup:

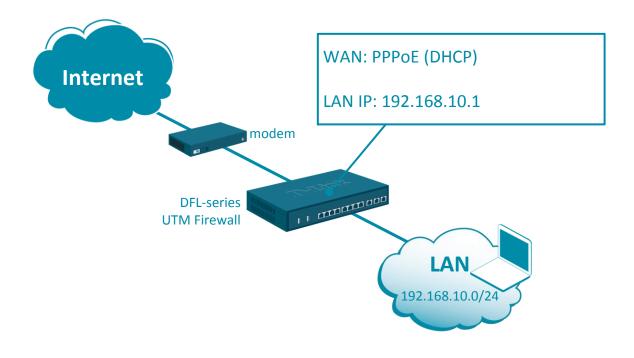

**Step 1.** Log into the firewall. The default access to LAN is via <u>https://192.168.10.1</u>. Default username is "admin" and password is "admin".

**Step 2.** Go to Network > Interfaces and VPN > PPPoE. Create a new PPPoE Tunnel object. Link it to physical interface WAN. Specify username and password of the PPPoE account.

|   | PPPoE_on_                                                                                                | WAN1             |      |                   |                   |                                |  |  |  |  |
|---|----------------------------------------------------------------------------------------------------|------------------|------|-------------------|-------------------|--------------------------------|--|--|--|--|
|   | A PPPoE interface is a PPP (point-to-point protocol) tunnel over an existing physical Ethernet interface |                  |      |                   |                   |                                |  |  |  |  |
|   | General Authentication Dia                                                                               |                  |      | -on-demand        | Advanced          | Virtual Routing                |  |  |  |  |
|   | Name:                                                                                                    | PPPoE_on_WAN1    | 1    |                   |                   |                                |  |  |  |  |
|   | Physical Interface:                                                                                      | 📷 wan1           | -    |                   |                   |                                |  |  |  |  |
|   | Remote Network:                                                                                          | 🙀 all-nets       | -    |                   |                   |                                |  |  |  |  |
|   | Schedule:                                                                                                | (None)           | -    |                   |                   |                                |  |  |  |  |
|   |                                                                                                    |                  |      |                   |                   |                                |  |  |  |  |
| ſ | Username:                                                                                                | account@provider | .con |                   |                   |                                |  |  |  |  |
|   | Password:                                                                                                |                  | P    | Note! Existing pa | asswords will alw | ays be shown with 8 characters |  |  |  |  |
| U | Confirm Password:                                                                                        |                  | P    |                   |                   |                                |  |  |  |  |
|   | Service Name:                                                                                            | MyProvider_PPPol | E    |                   |                   |                                |  |  |  |  |

Go to Policies > Main IP Rules > LAN\_to\_WAN. You should see the default "Allow\_Standard" rule that performs Network Address Translation (NAT) for all outgoing traffic.

Modify the existing or create a new rule - make sure that the Destination Interface is set to the newly created PPPoE tunnel.

| allow_standard                                                                                                    |                  |           |            |                   |                  |        |  |  |  |  |
|----------------------------------------------------------------------------------------------------|------------------|-----------|------------|-------------------|------------------|--------|--|--|--|--|
| An IP rule specifies what action to perform on network traffic that matches the specified filter criteria.            |                  |           |            |                   |                  |        |  |  |  |  |
| General                                                                                                    | Log Settings     | NAT       | SAT        | Multiplex SAT     | SLB SAT          | SL     |  |  |  |  |
| Name:                                                                                                    | allow_standard   |           |            |                   |                  |        |  |  |  |  |
| Action:                                                                                                    | NAT 👻            | 1 NAT     | , SAT, SLB | SAT and Multiplex | SAT are not usal | ble wi |  |  |  |  |
| Service:                                                                                                    | 🗟 all_tcpudp 🛛 👻 |           |            |                   |                  |        |  |  |  |  |
| Schedule:                                                                                                    | (None) 💌         |           |            |                   |                  |        |  |  |  |  |
| Address Filter<br>Specify source interface and source network, together with destination interface and destination ne |                  |           |            |                   |                  |        |  |  |  |  |
|                                                                                                    | Interface        | Network   |            | 2                 |                  |        |  |  |  |  |
| Source:                                                                                                    | 🔤 lan 🛛 🔻        | 🔄 lannet  | -          |                   |                  |        |  |  |  |  |
| Destination:                                                                                                    | Repertion WAN    | 4 all-net | s 💌        |                   |                  |        |  |  |  |  |
|                                                                                                    |                  |           |            |                   |                  |        |  |  |  |  |

**Step 3.** After the configuration is done, click "Configuration" in main bar and select "Save and Activate". Then click OK to confirm. Wait for 15 sec. You will be automatically redirected to the firewall's LAN IP address.

NOTE: If you do not re-login into the firewall within 30 sec, the configuration is reverted to its previous state. The validation timeout can be adjusted under System > Remote Management > Advanced Settings.

|                                                                                                    |                                 | Setup Wizard 🚺 🗳 Configuration 🚺                                                   | ■Notifications <b>0</b> ▲ admin |  |  |  |  |  |  |
|----------------------------------------------------------------------------------------------------|---------------------------------|------------------------------------------------------------------------------------|---------------------------------|--|--|--|--|--|--|
| Status<br>Run-time Info                                                                                                    | System                          | The configuration has been changed. Save and Activate View Changes                 |                                 |  |  |  |  |  |  |
| Save and a                                                                                                    | Configurat<br>ctivate changes n | Discard changes                                                                    |                                 |  |  |  |  |  |  |
| Save and Activate         Are you sure you want to save the configuration?         An administrator needs to log in within 30 seconds to verify the new configuration. Otherwise the unit will assume that you accidentally locked yourself out, and revert to its previous configuration.         Note: Due to configuration changes the currently active user admin (192.168.10.151) will no longer be automatically logged on after the activation of the new |                                 |                                                                                    |                                 |  |  |  |  |  |  |
| configurati                                                                                                    | ion. You will need to           | manually login with an administrator user account to verify the new configuration. | OK Cancel                       |  |  |  |  |  |  |

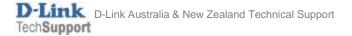